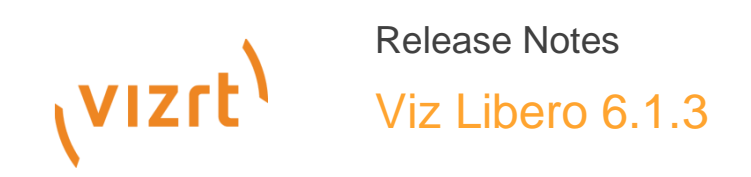

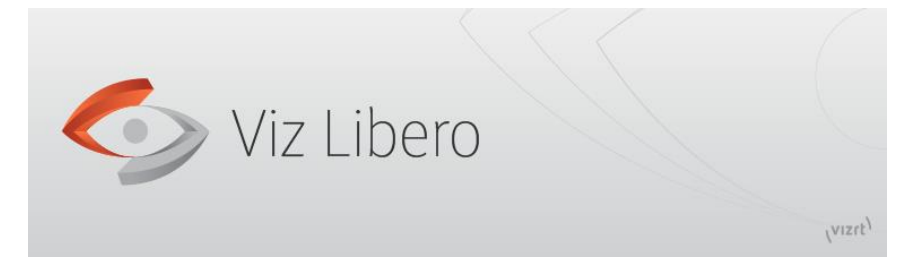

Release notes for Viz Libero 6.1.3

This document contains a list of references to the new features, fixed issues and additional remarks regarding a new release of Viz Libero.

# (VIZrt)

# Copyright © 2016 Vizrt. All rights reserved.

No part of this software, documentation or publication may be reproduced, transcribed, stored in a retrieval system, translated into any language, computer language, or transmitted in any form or by any means, electronically, mechanically, magnetically, optically, chemically, photocopied, manually, or otherwise, without prior written permission from Vizrt.

Vizrt specifically retains title to all Vizrt software. This software is supplied under a license agreement and may only be installed, used or copied in accordance to that agreement.

### **Disclaimer**

The information in this document is believed to be correct as of the date of publication. However, our policy is one of continual development so the information in this guide is subject to change without notice, and does not represent a commitment on the part of Vizrt.

### **Technical Support**

For technical support and the latest news of upgrades, documentation, and related products, visit the Vizrt web site at www.vizrt.com.

Last updated on January 6, 2016.

# (VIZrt)

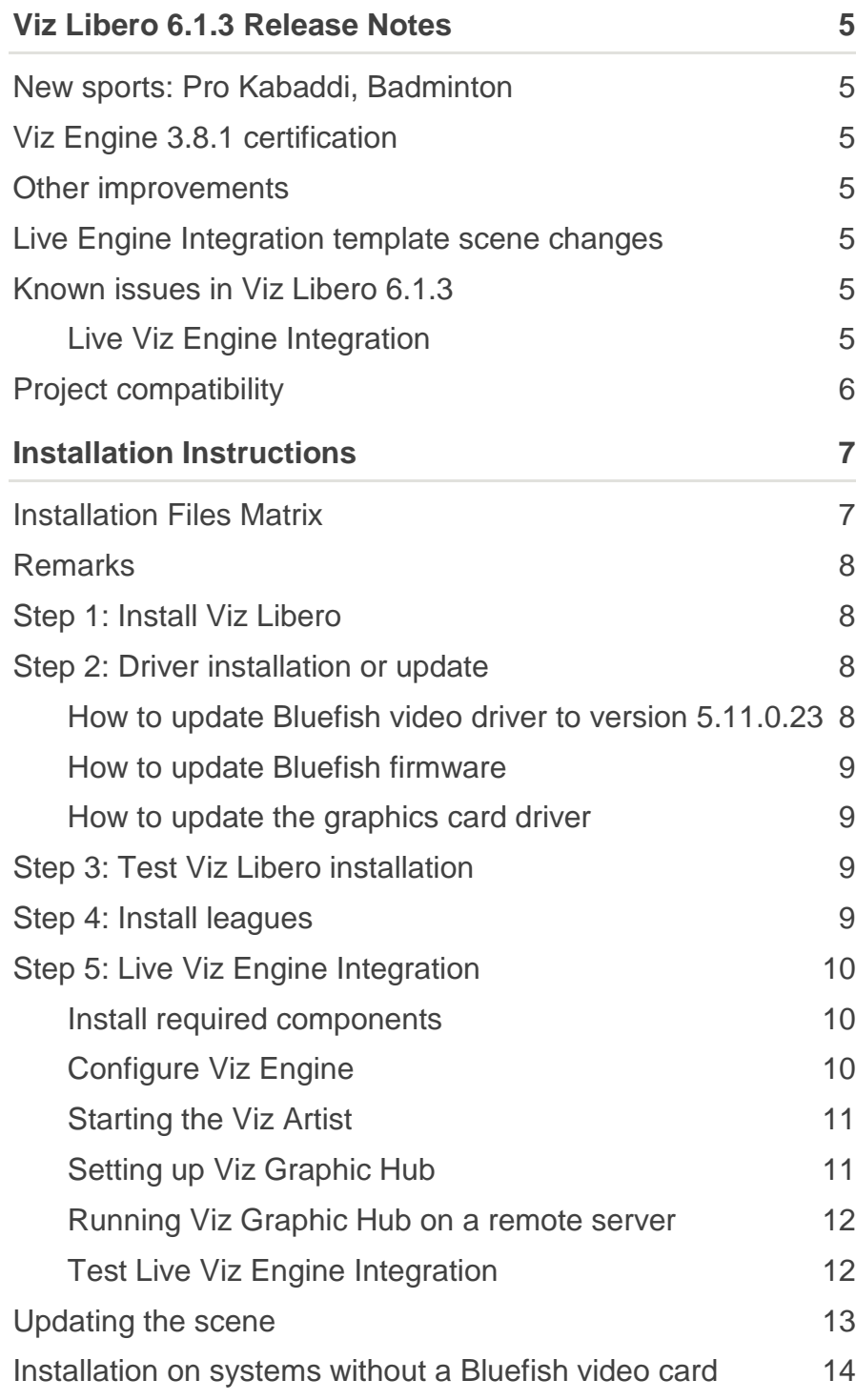

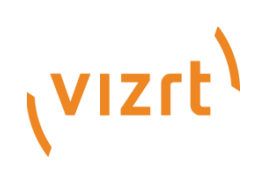

# <span id="page-4-0"></span>Viz Libero 6.1.3 Release Notes

Viz Libero 6.1.3 is a maintenance release. Please refer to the "What's new in Viz Libero 6.1" document and the Viz Libero User and Administrator Guide for additional information on the new features added with Viz Libero 6.1.

# <span id="page-4-1"></span>New sports: Pro Kabaddi, Badminton

This release of Viz Libero brings support for Badminton and Pro Kabaddi. For Pro Kabaddi, the following field types are supported:

- Men & Junior Boys
- Women & Junior Girls
- Sub Junior Boys & Girls

# <span id="page-4-2"></span>Viz Engine 3.8.1 certification

Viz Libero 6.1.3 is certified with Viz Engine 3.8.1. If you're using Live Engine Integration, it is highly recommended to upgrade to this version. The following issues have been fixed in Viz Engine 3.8.1 concerning Live Engine Integration:

- VIZENG-9458: Transparent graphics and graphics borders appeared too dark
- VIZENG-9643: Add regular texture sampling to spline strip, allowing for dotted freehand lines

## <span id="page-4-3"></span>Other improvements

- RZT-590: Improved antialiasing for graphics shown on the operator display (does not concern output quality)
- RZT-536: Fixes export for Virtual Presenter and Branded Graphics: The exported container positions were not correct
- RZT-540: Improved checks to make sure the Viz Engine configuration is correct
- RZT-535: Improved background fill for Tennis, Volleyball and Beach Volleyball
- RZT-566: Fix instability when trying to connect to the Viz Engine when installation is incomplete or Live Engine Integration is not licensed.

# <span id="page-4-4"></span>Live Engine Integration template scene changes

There have been several changes in the Simple graphics template scene deployed with Viz Libero for the Live Engine Integration. If you are using an unchanged Simple scene, you should just import the new scene from Viz Libero (see section "Updating the scene").

In case you have modified the scene to use a custom design, you are encouraged to apply the same changes to your scene. For a list of changes, please refer to the separate document "VizLibero\_6.1.3\_SceneChanges.pdf"

### <span id="page-4-5"></span>Known issues in Viz Libero 6.1.3

### <span id="page-4-6"></span>Live Viz Engine Integration

- Viz Engine configuration files: When upgrading from VizLibero 6.1.1, changes made to the local Viz Engine configuration files will be lost. If you have made changes, it is recommended that you create a backup of the following files and restore them after installation:
	- C:\LV\Highlight\LiveEngineIntegration\_SD\_PAL.cfg
	- C:\LV\Highlight\LiveEngineIntegration SD\_NTSC.cfg
	- C:\LV\Highlight\LiveEngineIntegration\_HD\_720p.cfg
	- C:\LV\Highlight\LiveEngineIntegration\_HD\_1080.cfg
- Magnifier might have wrong aspect ratio in SD formats.
- Very long freehand lines might affect rendering performance.
- Restarting Viz Engine keeps hanging unless Viz Libero is restarted, too.
- Exporting videos to a slow target device (i.e. USB stick) might lead to duplicate frames.
- In Laptop configurations with a Hybrid Graphic setup (Integrated Intel graphics card and Nvidia card), the Viz Engine may take a very long time to start, leading to a failed connection from Viz Libero. Disable Hybrid Graphics and only use the Nvidia card to solve the problem.

## <span id="page-5-0"></span>Project compatibility

With Viz Libero 6.1.3 it is possible to open and play back projects that were created using Libero Highlight 5.0 and later. However, editing old projects might lead to instabilities in rare cases. Editing compatibility is only guaranteed backwards to Viz Libero 5.5.x.

Projects that are created using Viz Libero 6.1.0 and later can't be opened using Libero Highlight (any version) and Viz Libero 5.x or earlier.

When creating playlists with Live Viz Engine Integration, the scene may be switched to get a different design. Playlists created with Live Engine Integration cannot be properly displayed without Live Engine Integration though.

# Installation Instructions

# Installation Files Matrix

Depending which version of VizLibero you already have installed, some components will already be installed. See installation instructions on next page

<span id="page-6-10"></span><span id="page-6-9"></span><span id="page-6-8"></span><span id="page-6-7"></span><span id="page-6-6"></span><span id="page-6-5"></span><span id="page-6-4"></span><span id="page-6-3"></span><span id="page-6-2"></span><span id="page-6-1"></span><span id="page-6-0"></span>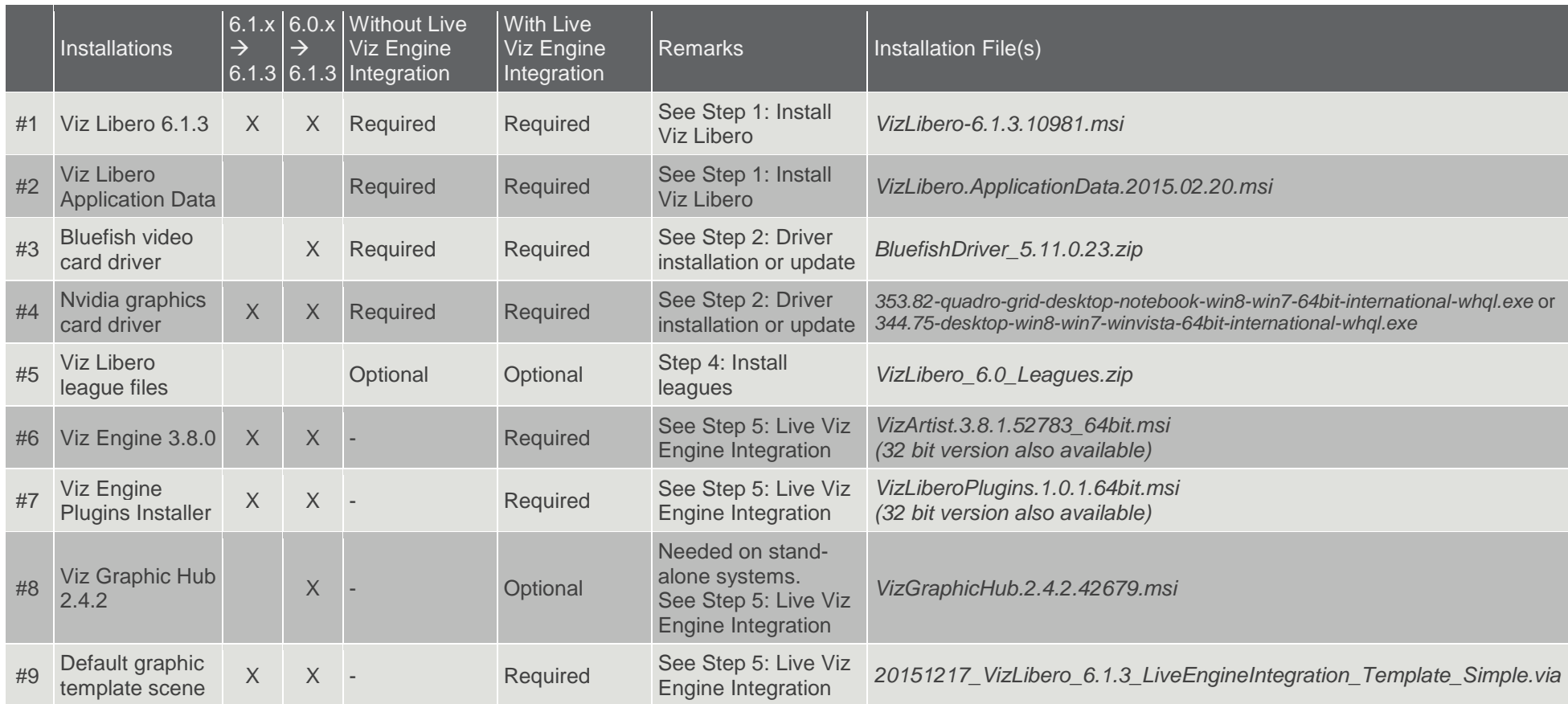

# <span id="page-7-5"></span><span id="page-7-4"></span><span id="page-7-0"></span>Remarks

- If you already have a 6.x version of VizLibero installed, some components are already installed on your system. Look for the appropriate column to see which files you still need.
- Depending on the installation with or without Viz Engine integration, check the according column for required and optional components.
- To access the installation files, please contact your Vizrt Sports sales representative. You will be provided with credentials to access to download area.

# <span id="page-7-1"></span>Step 1: Install Viz Libero

- 1. Run *VizLibero-6.1.3.10981.msi* file [\(#1\)](#page-6-2) to install Viz Libero 6.1.3 in C:\LV\Highlight
- 2. Run *VizLibero.ApplicationData.2015.02.20.msi* file [\(#2\)](#page-6-3) to update the Viz Libero Application Data in D:\LV\_DATA.

# <span id="page-7-2"></span>Step 2: Driver installation or update

Run Viz Libero Administrator from the desktop. The section "Software and Driver Versions" tells you which software and driver versions are currently installed. In case the versions are not up to date, it will also tell you which versions are expected.

Example screenshot:

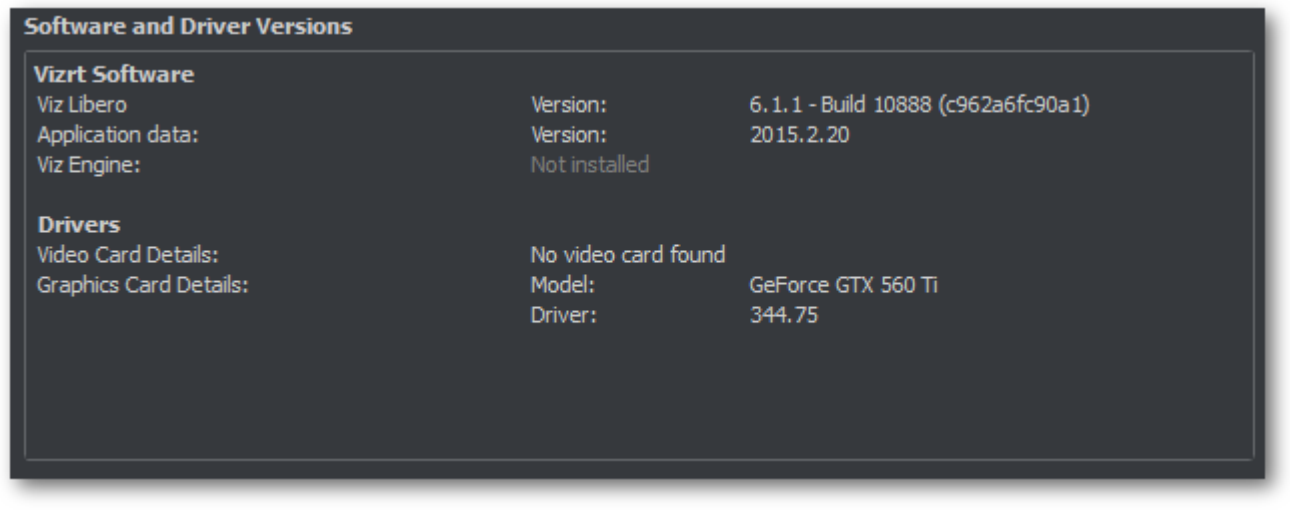

Viz Libero 6.1.3 requires the following drivers:

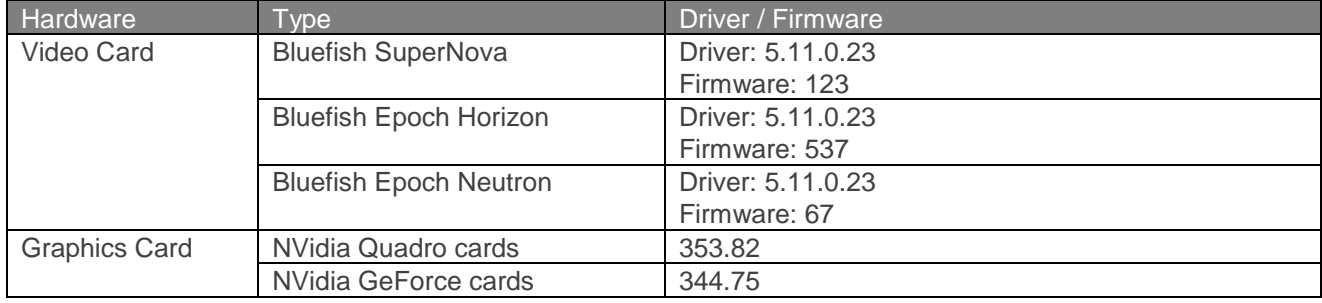

<span id="page-7-3"></span>How to update Bluefish video driver to version 5.11.0.23

- 1. Unzip the Bluefish\_Driver\_5.11.0.23.zip file [\(#3\)](#page-6-4) into *C:\LiberoInstall\Drivers\Bluefish*
- 2. Run *InstallReleaseDriver64bitWin7Win8.bat* from
	- *C:\LiberoInstall\Drivers\Bluefish\Bluefish.*5.11.0.23*\Driver*
- 3. Reboot system

# <span id="page-8-0"></span>How to update Bluefish firmware

To see what kind of video card you have installed, look for the "Video Card Details" in Viz Libero Administrator. Run the firmware installer from *BluefishDriver\_5.11.0.23.zip* according to your hardware:

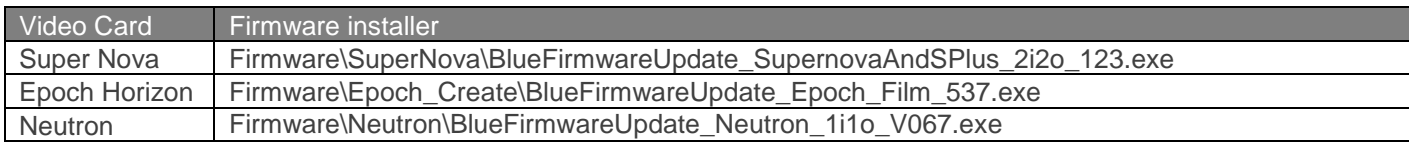

After installation of the according firmware, shut down the computer, wait for 60 seconds, then turn it on again.

#### <span id="page-8-4"></span><span id="page-8-1"></span>How to update the graphics card driver

To see what kind of graphics card you have installed, look for the "Graphics Card Details" in Viz Libero Administrator. Use the driver installer according to your hardware from component [#4:](#page-6-5)

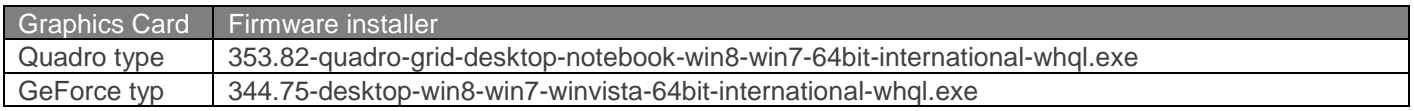

## <span id="page-8-2"></span>Step 3: Test Viz Libero installation

- a. Make sure you have a valid Viz Libero dongle
- b. Start *Viz Libero Administrator* and perform all tests to show three green labels (except possibly the Live Engine Integration). If driver checks fail, please install the required drivers (see Step 2 above)
- c. Start Viz Libero using the "Viz Libero" shortcut on the Desktop:

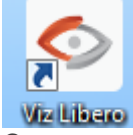

d. Create a new project.

### <span id="page-8-3"></span>Step 4: Install leagues

Vizrt provides a set of leagues in the *VizLibero\_6.0\_Leagues.zip* [\(#5\)](#page-6-6) package. To install a league, open the file VizLiberoLeagues.zip, then double-click on the league you wish to install on the system. This opens the league, team and player editor and imports the selected league.

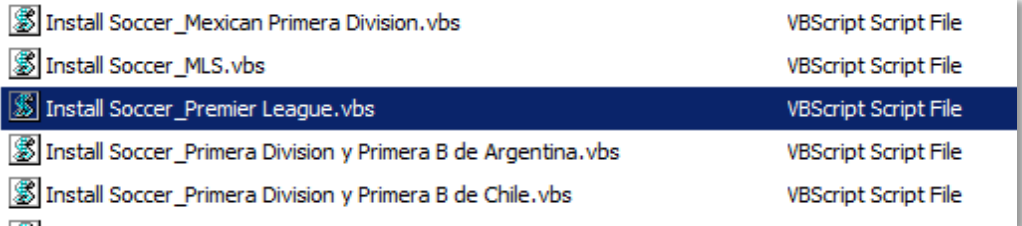

You might get a security warning when opening the file. If this is the case, simply select "Open" from the dialog:

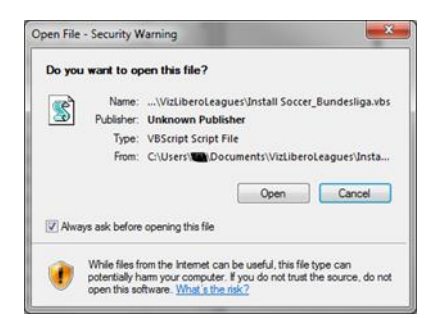

<span id="page-9-3"></span>Note: There is also an installer "Install ALL\_LEAGUES.vbs" which installs all provided leagues.

# <span id="page-9-0"></span>Step 5: Live Viz Engine Integration

Note that this step is not required to run Viz Libero.

#### <span id="page-9-1"></span>Install required components

1. Run *VizArtist.3.8.1.52783\_64bit.msi* [\(#6\)](#page-6-7) to install Viz Engine / Viz Artist. Make sure you select **Video** version, otherwise keep the default settings.

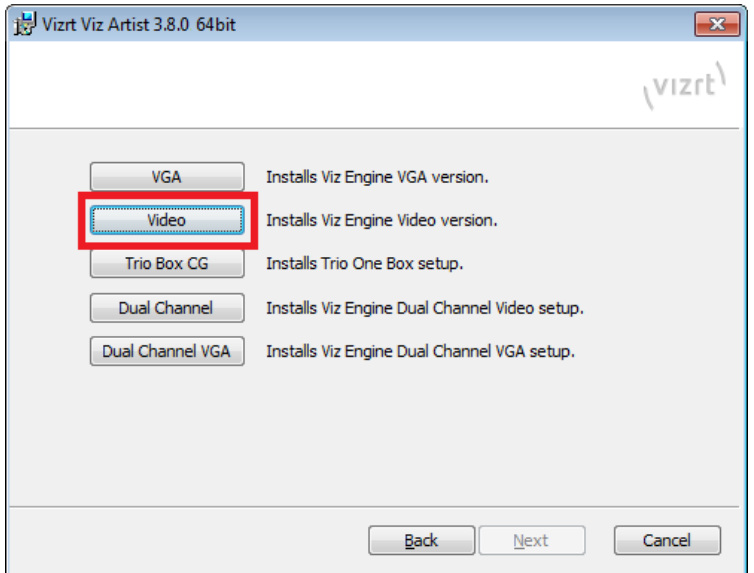

2. After the Viz Artist installation, install the Hardlock dongle drivers (optional if you already have installed it from a previous installation). Alternatively, the dongle drivers are provided in a separate installer HASPUserSetup.exe.

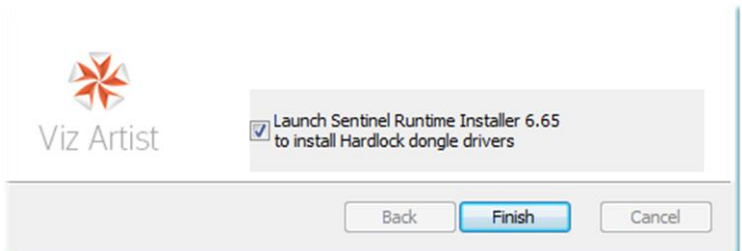

- 3. Install the plugins required to use Live Viz Engine integration by running *VizLiberoPlugins.1.0.1.64bit.msi [\(#7\)](#page-6-8)*
- 4. Viz Engine requires Viz Graphic Hub to store the template scenes. Viz Graphic Hub can be installed locally or in a network as shared resource.

Run *VizGraphicHub.2.4.2.42679.msi* [\(#8\)](#page-6-9) to install Viz Graphic Hub. Default installation settings are sufficient for using Live Engine Integration.

### <span id="page-9-2"></span>Configure Viz Engine

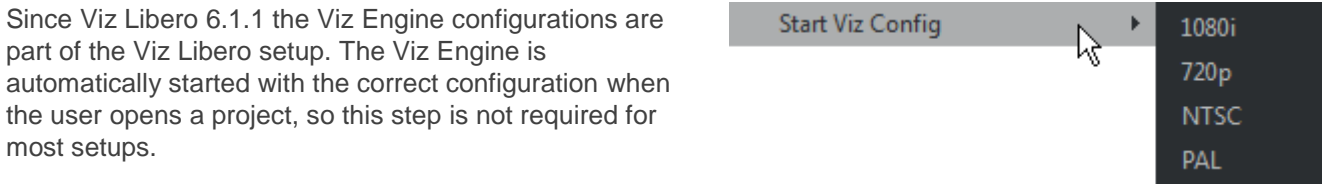

Special configuration is therefore generally not required or recommended. In case you still need to modify the configuration, please start Viz Config using "Start Viz Config" from the Viz Libero Administrator's menu. Live

Engine Integration requires several settings to be configured in a certain way to work correctly. Please refer to the Viz Libero Administrator Guide for details.

#### <span id="page-10-0"></span>Starting the Viz Artist

Artist designing the scene for Viz Libero should use the "Start Viz Artist" option in Viz Libero Administrator. This will start this Viz Artist with the configuration deployed with Viz Libero. Once the Viz Artist is running, go to On Air mode and then start Viz Libero.

Note that you need a full Viz Artist license in order to start Viz Artist.

#### <span id="page-10-1"></span>Setting up Viz Graphic Hub

For each design template, the Live Viz Engine Integration requires two Viz Artist scenes - one for the main and one for the front layer. Default templates are provided with Viz Libero, custom design templates may be created using Viz Artist (see User Guide for detailed instructions). The scenes must be imported into Viz Graphic Hub once.

Note that Viz Graphic Hub must always be running while working on Viz Libero with Live Viz Engine Integration.

The following instructions describe how to set up and configure Viz Graphic Hub on a local machine.

- 1. Start the Viz GH Terminal hub from the taskbar by clicking in this icon:
- 2. Configure Viz Graphic Hub to automatically start on boot (optional)

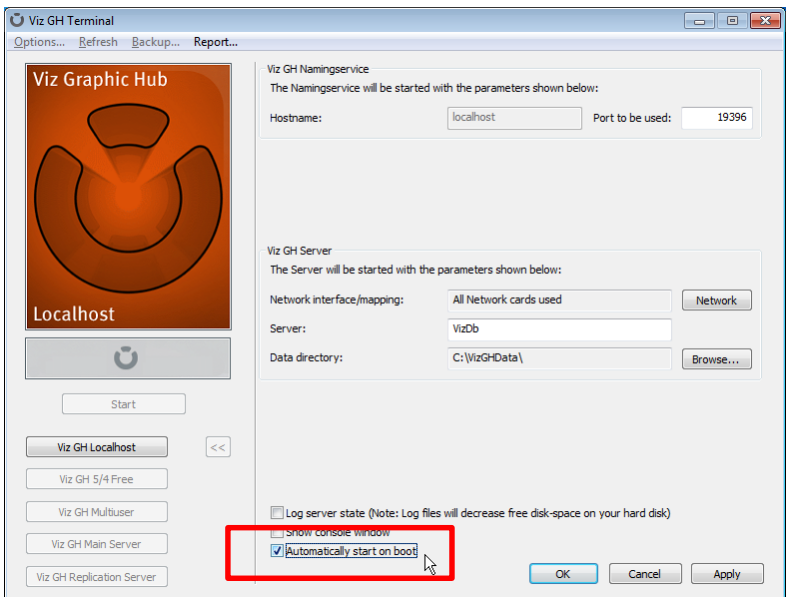

3. Configure Viz Graphic Hub to allow shutdown when server is up and running from the Options menu (optional). If you don't select this option, you will have to manually shut down Viz Graphic Hub before shutting down the system.

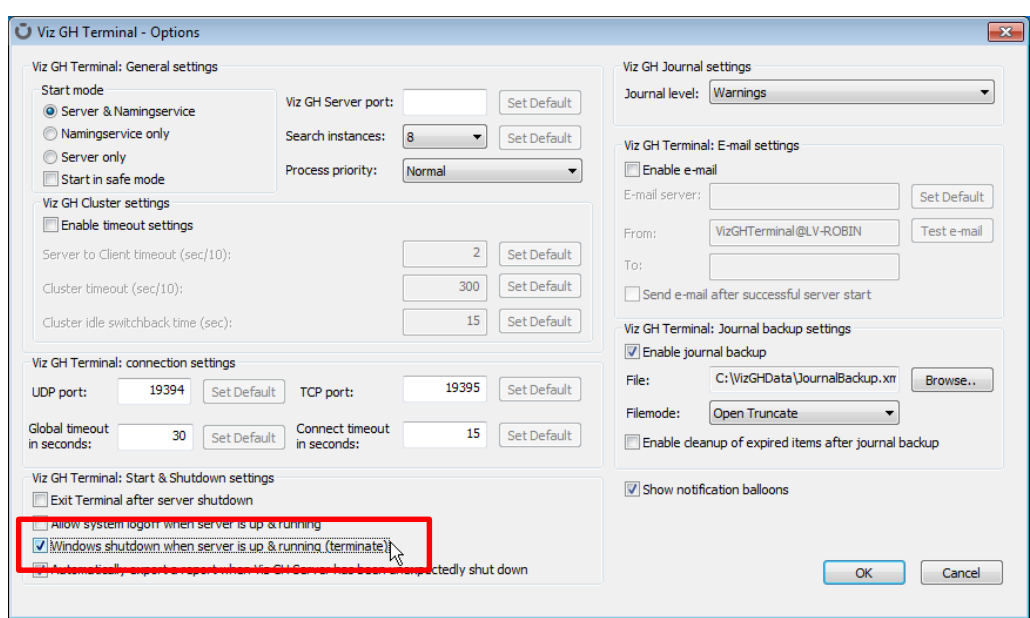

4. Start Viz Graphic Hub by clicking on "Start"

### <span id="page-11-0"></span>Running Viz Graphic Hub on a remote server

The configuration files deployed with Viz Libero assume that Viz Graphic Hub is running on the local machine. In case your Viz Graphic Hub is running on another machine, use the Option "Setup Graphics Hub" from Viz Libero Administrator. This will change the settings in all deployed configuration files.

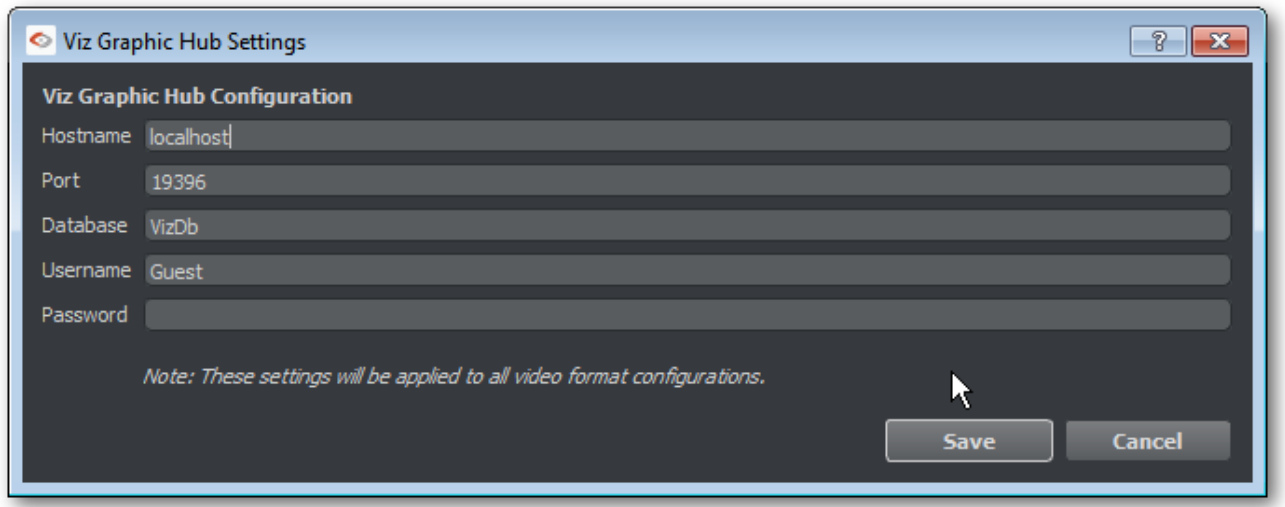

### <span id="page-11-1"></span>Test Live Viz Engine Integration

After installing all required components, start the Viz Libero Administrator. If will tell you if the required components were found on the system.

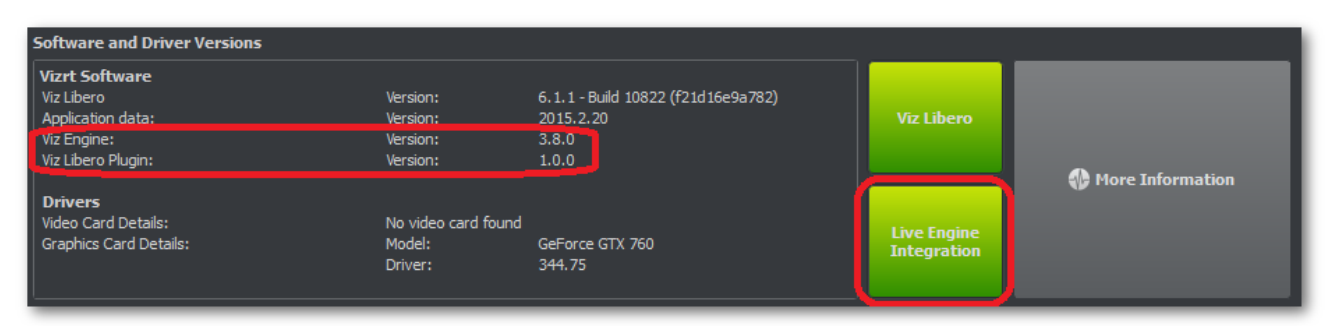

Starting with Viz Libero 6.1.1, the Viz Engine is started automatically when loading a project. Therefore you can start Viz Libero using the Viz Libero Shortcut on the desktop for both with and without Live Engine Integration.

1. Start Viz Libero using the "Viz Libero" shortcut on the Desktop:

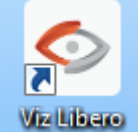

When the Viz Engine is installed, Viz Libero will automatically start the Viz Engine with the correct configuration in the background.

Unless you're a designer working directly with Viz Artist, you don't ever have to start the Viz Engine yourself.

- 2. Create a new project.
- 3. If Viz Graphic Hub does not contain the default scenes yet, Viz Libero will ask you to import the scenes. Download the design template scenes [\(#9\)](#page-6-10) and import the scenes by selecting the appropriate \*.via file.
- 4. To use custom scenes, select Viz Engine  $\rightarrow$  Configuration from the menu and add a new scene alias by using the "+" button. For each layer, use the import button to load the according scene into Viz Graphic Hub.

Note: If a scene is not available on Viz Graphic Hub, Viz Libero will ask to import it when connecting to Viz Engine.

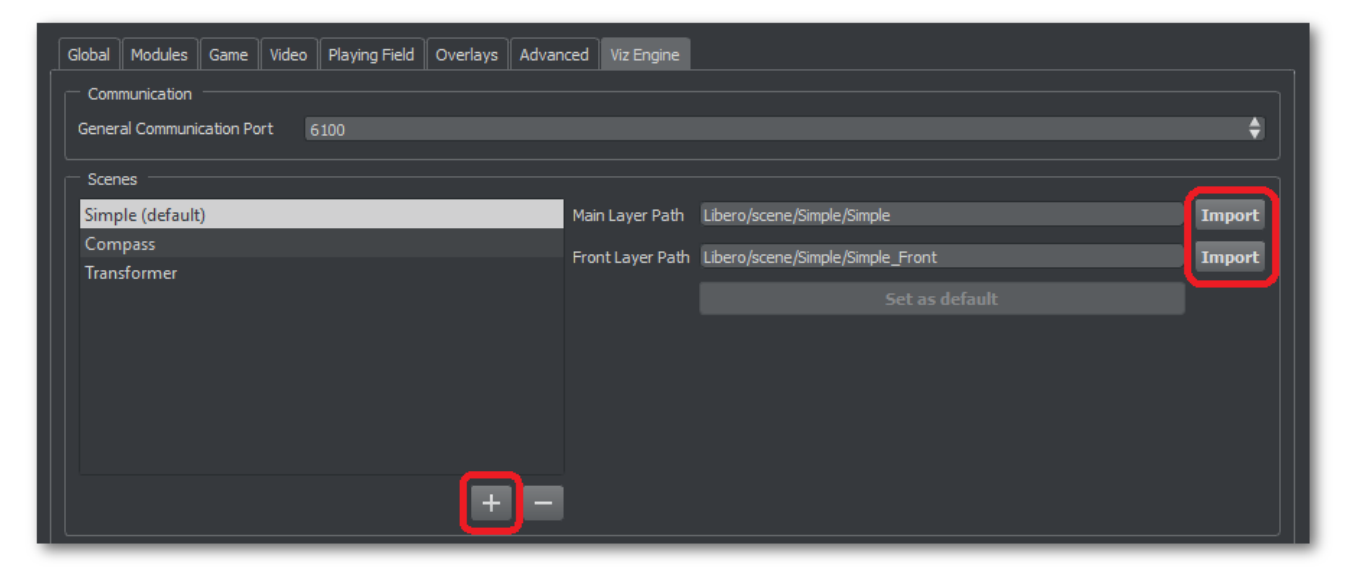

5. Create a Clip and add some graphics which should appear in the new design. The information box in the upper left corner will show you if you're connected to Viz Engine:

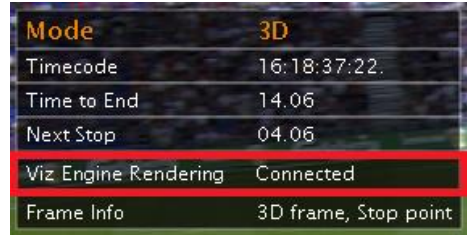

# <span id="page-12-0"></span>Updating the scene

Several issues have been fixed in the simple scene in 6.1.3. When updating from Viz Libero 6.1.x, please make sure you also update the scene when upgrading your system. To upgrade the scene, import both the front and main layer in the Viz Engine settings from the file

VizLibero LiveEngineIntegration Template Simple 200151217.via [\(#9\)](#page-6-10)

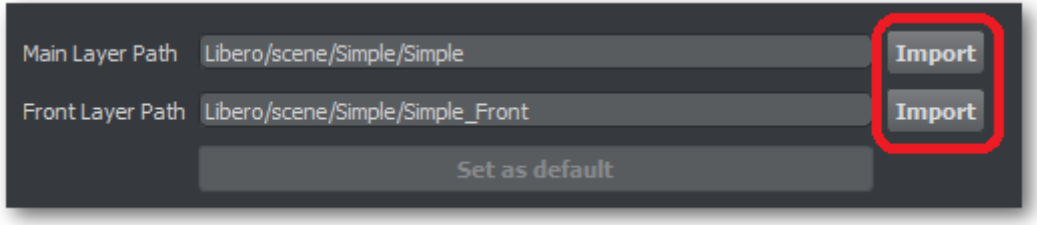

# <span id="page-13-0"></span>Installation on systems without a Bluefish video card

For systems without a Bluefish video card, i.e. laptops, please follow instructions in a separate installation guide that can be requested from your Vizrt contact person.